# **Partycje na dysku twardym w Windows Vista**

Instalacja systemu operacyjnego Windows Vista jest dość prosta i intuicyjna. Nawet początkującemu użytkownikowi komputera nie powinna sprawić większych problemów (jeżeli potrzebujesz wsparcia, w dziale FAQ znajdziesz odpowiednie opisy instalacji).

Jednak już przed instalacją Visty w nowym komputerze warto zaplanować racjonalny podział dysku na **[partycje](http://pl.wikipedia.org/wiki/Partycja_%28informatyka%29)** (części). Obecnie, gdy dyski twarde oferują pojemności rzędu nawet kilkuset gigabajtów, szkoda przeznaczać wszystko jedynie na partycję systemową (tylko dysk c:). Przyda się także dysk d: i e: np. na dokumenty, zdjęcia, filmy, muzykę itd.

W tym artykule przedstawię jak przy pomocy narzędzi standardowo dostarczonych z Windows Vista uporać się z tworzeniem partycji. Celowo nie biorę pod uwagę aplikacji zewnętrznych typu Partition Magic, Acronis, Paragon, GParted itd., aby pokazać iż nowy system Windows jest przygotowany także na podział dysku twardego.

#### **Do wyboru mamy 3 warianty:**

- **1.** Tworzenie i edycja partycji przy pomocy programu DISKPART
- **2.** Tworzenie i edycja partycji przy pomocy systemowego kreatora
- **3.** Tworzenie i edycja partycji pod systemem Windows Vista

Na początek trochę teorii. Pokrótce pokażę filozofię zakładania partycji na nowym dysku twardym. Oczywiście, zwłaszcza w kreatorach graficznych, wszystko można uprościć.

Załóżmy, że jest to nasz dysk twardy (czysty, bez partycji, niesformatowany):

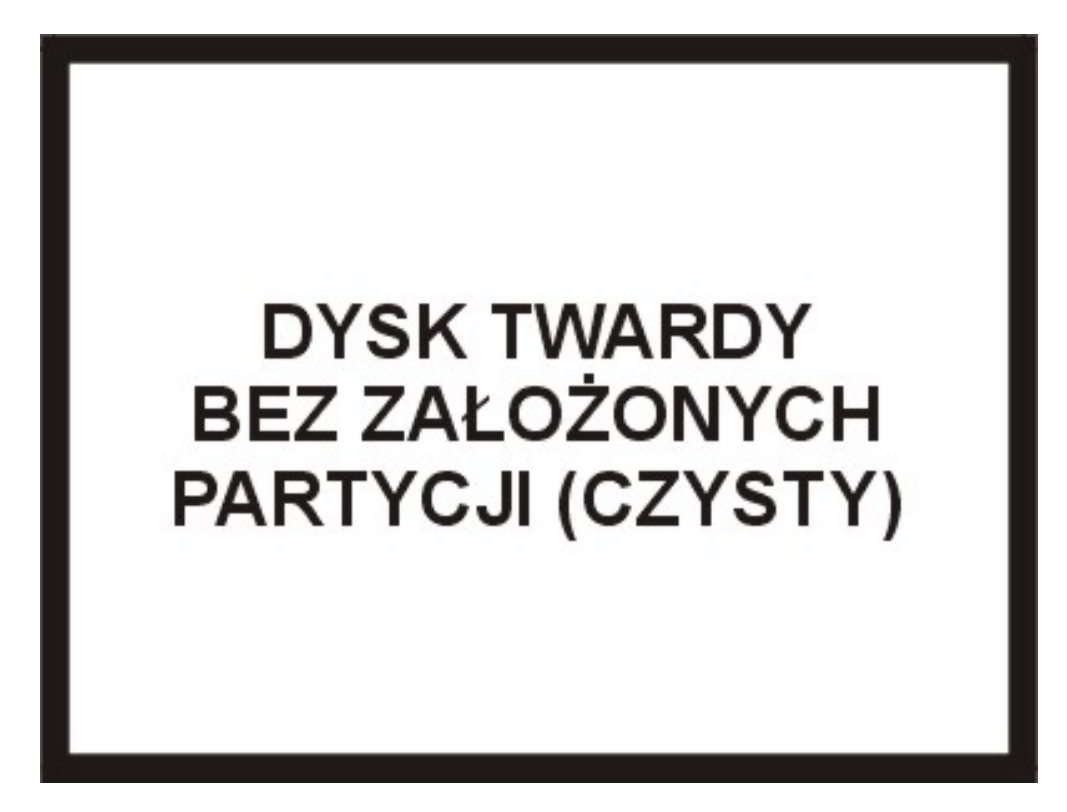

Pierwszą czynnością jaką powinniśmy zrobić to utworzenie **[partycji podstawowej](http://pl.wikipedia.org/wiki/Partycja_podstawowa)** (*primary partition*), na niej będziemy instalować nasz system. Warto dodać, że Windows Vista możemy zainstalować na innej dowolnej partycji (dysku logicznym). Partycji podstawowej nadamy status **[aktywnej](http://pl.wikipedia.org/wiki/Partycja_aktywna)** (*active partition*), aby BIOS jako pierwszą przeszukiwał na obecność systemu operacyjnego.

Dla Visty partycja ta powinna posiadać **minimum 20 GB**. Jeżeli posiadamy duży dysk to możemy przeznaczyć na nią nawet 30-40% lub więcej jego pojemności.

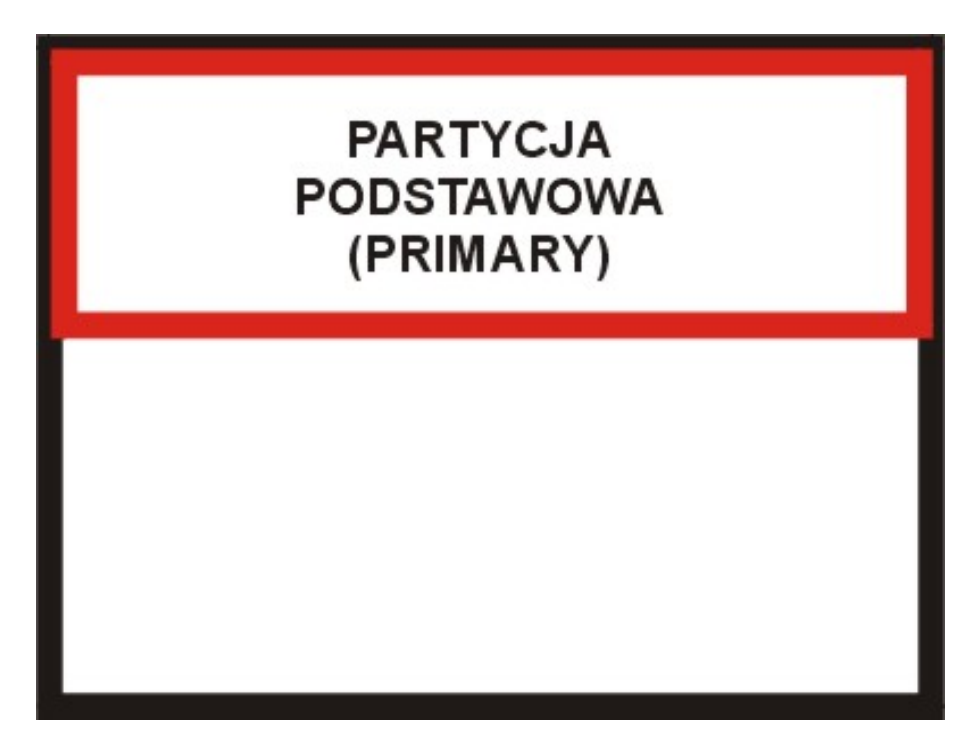

Kolejnym zadaniem będzie utworzenie **[partycji rozszerzonej](http://pl.wikipedia.org/wiki/Partycja_rozszerzona)** (*extended partition*). Zazwyczaj wykorzystujemy do tego celu całe miejsce, które pozostało nam po utworzeniu partycji podstawowej. Na partycji rozszerzonej umieszczać będziemy **[dyski logiczne](http://pl.wikipedia.org/wiki/Dysk_logiczny)** (*logical partition*)(lub jeden dysk).

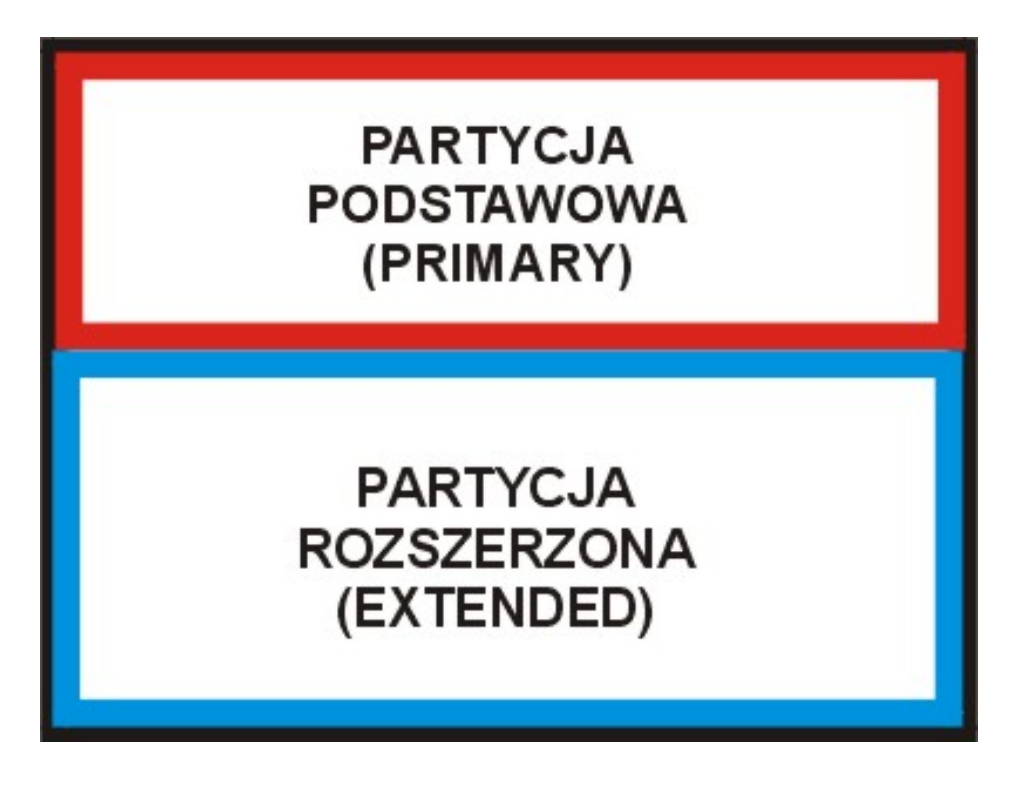

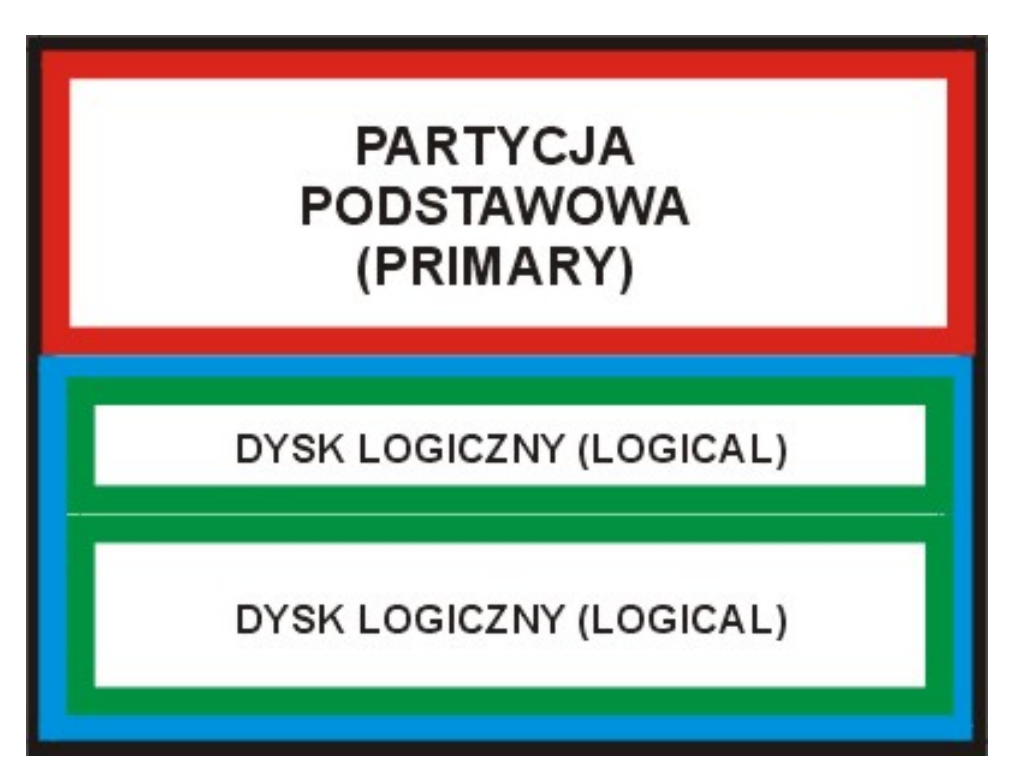

Teraz mamy już komplet trzech partycji:

- 1 partycja podstawowa
- 2 dyski logiczne

Partycje trzeba jeszcze **[sformatowa](http://pl.wikipedia.org/wiki/Formatowanie_woluminu)ć**. Warto jeszcze nadać partycji podstawowej status aktywnej (może to być także dysk logiczny).

A tak dysk będzie widoczny w systemie Windows

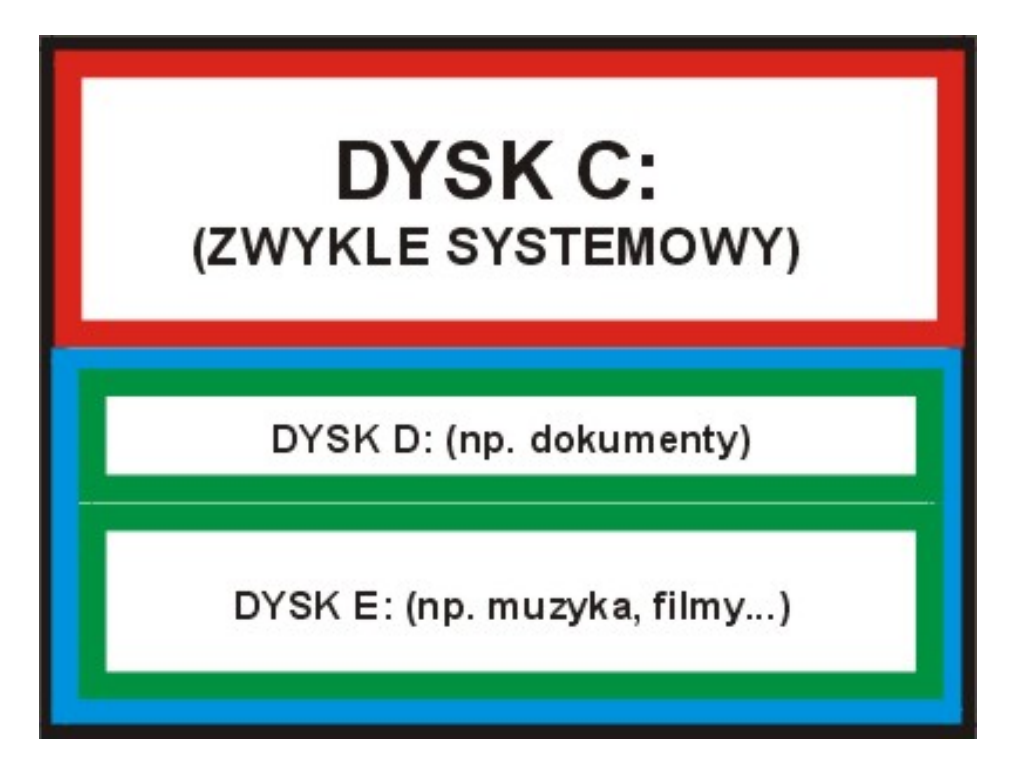

### **PARTYCJONOWANIE: WARIANT PIERWSZY Program DISKPART (praca z konsolą tekstową)**

Program **DISKPART** uruchomimy podczas instalacji Windows Vista. Do testów z tą aplikacją użyłem "czystego" dysku twardego o pojemności 40 GB.

Gdy podczas instalacji systemu ujrzymy poniższe okno proszę o chwilę uwagi

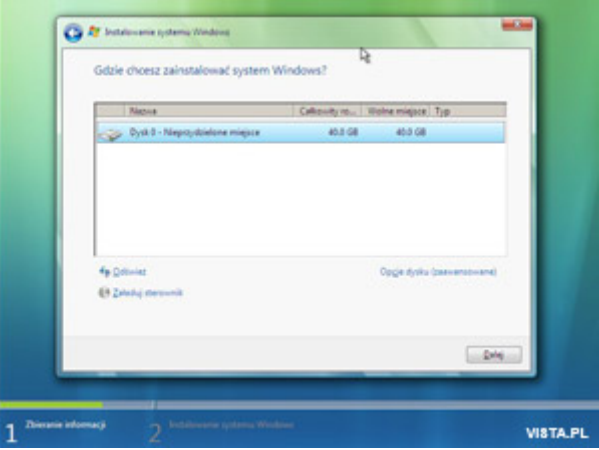

Teraz wciskamy kombinację klawiszy **Shift+F10**, uruchomi nam się konsola tekstowa

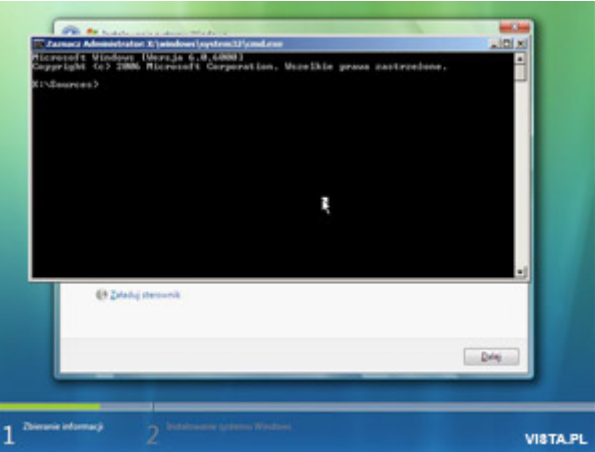

Możemy wpisać **diskpart /?**, następnie Enter, aby obejrzeć dostępne opcje programu DISKPART lub wejść na [stron](http://support.microsoft.com/kb/300415/pl)ę z opisem. Polecam jego lekturę, bo opis naprawdę jest świetny!

Uruchamiamy program poleceniem **diskpart** i wciskamy Enter. Potem wpiszemy szereg komend, za pomocą których utworzymy nasze partycje. Cała operacja nie jest trudna, ale polecana raczej użytkownikom zaawansowanym. Innych, chcących tworzyć partycje pod Vistą, zapraszam do posługiwania się kreatorami graficznymi opisanymi dalej.

Zatem do dzieła:) Po każdym poleceniu dajemy Enter.

#### **select disk**  $0$  – wybieramy nasz dysk  $(0 -$  pierwszy,  $1 -$  drugi itd.)

**create partition primary size=30000** – tworzymy partycję podstawową o rozmiarze 30 GB (~30000 MB); bez użycia parametru **size** partycja utworzy się na powierzchni całego dysku.

A tak wygląda w tym momencie nasz dysk po wyłączeniu konsoli i wciśnięciu przycisku **Odśwież**

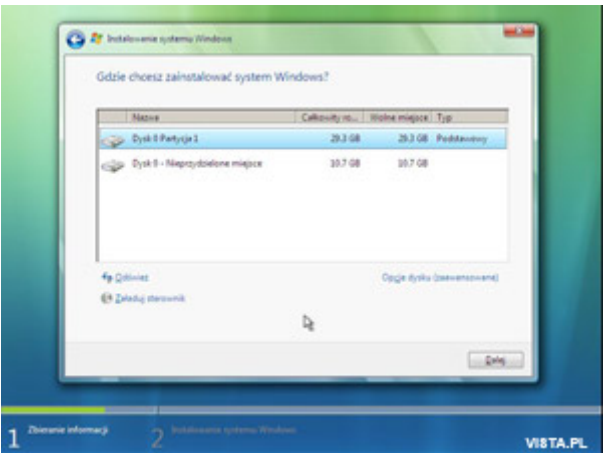

**select disk 0** 

**select partition 1** – wybieramy partycję pierwszą

**active** – nadajemy jej status partycji aktywnej

**create partition extended** – tworzymy partycję rozszerzoną na pozostałym miejscu na dysku (możemy użyć parametru **size** w celu określenia innej wielkości partycji)

Tak będzie wyglądać nasz dysk

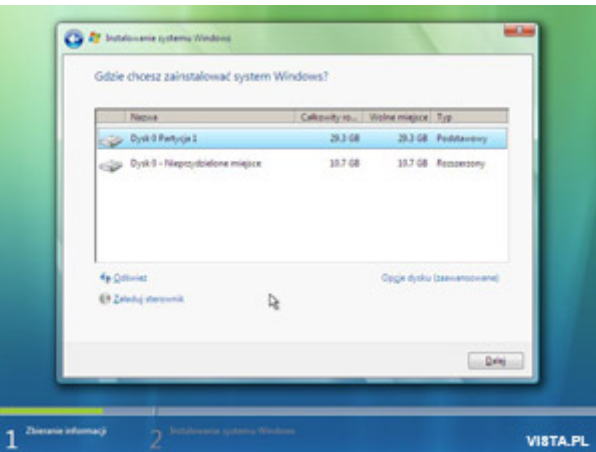

#### **select disk 0**

**create partition logical** – tworzymy dysk (partycję) logiczną. Jeżeli chcemy utworzyć więcej dysków logicznych dodajmy parametr **size** określający wielkość poszczególnych dysków np. size=5000 (5 GB). Brak parametru **size** program potraktuje jako rozmiar wolnego miejsca na partycji rozszerzonej.

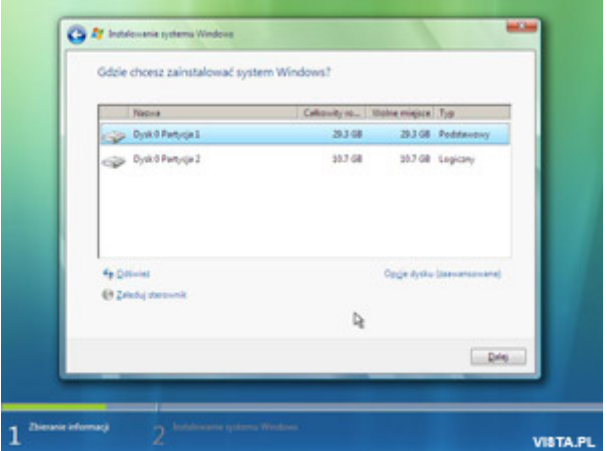

Teraz sformatujemy obie partycje: **select disk 0 select partition 1 format** – formatowanie trochę potrwa… **select partition 2 format exit** – wychodzimy z programu

Możemy także sformatować partycje za pomocą kreatora graficznego (będzie trochę szybciej, hehe). Wciskamy kolejno: Zaawansowane > zaznaczamy partycję > Formatuj

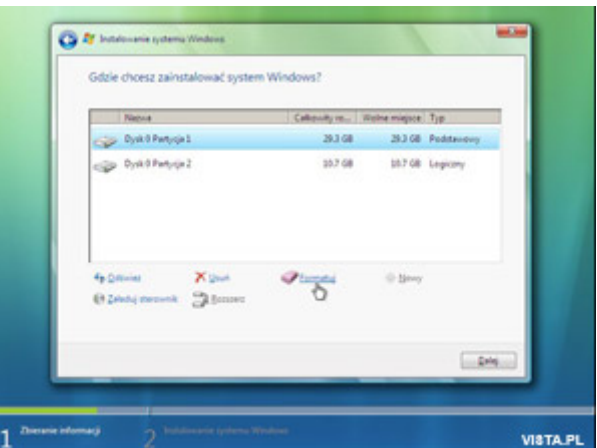

I drugą podobnie

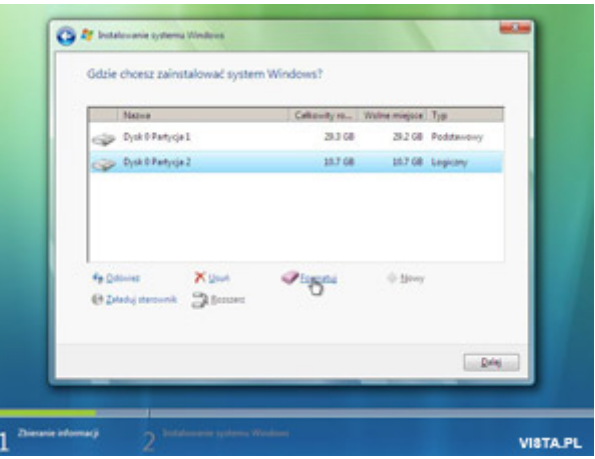

To wszystko. Dysk jest już przygotowany do instalacji Windows Vista:)

## **PARTYCJONOWANIE: WARIANT DRUGI Kreator graficzny instalatora Windows Vista**

Przy instalacji systemu dochodzimy do znajomego już ekranu:

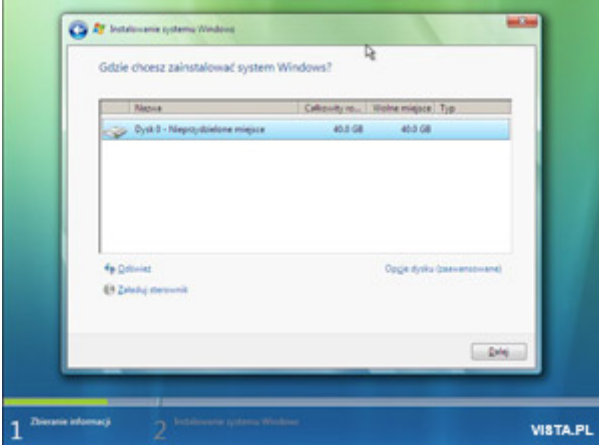

W oknie widać nasz dysk twardy, jeszcze w stanie "surowym". Zaznaczamy go i klikamy w **Zaawansowane**. Naszym oczom ukaże się takie okienko

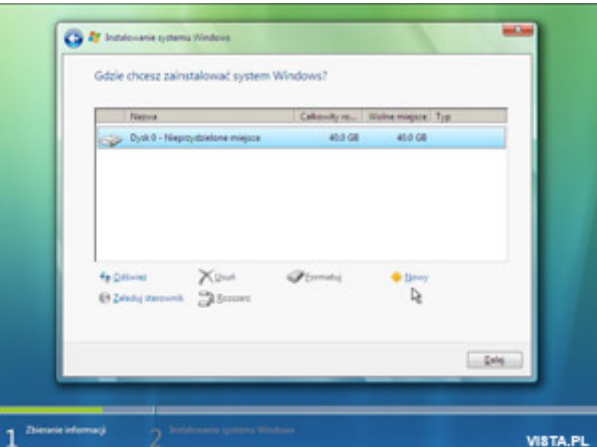

Klikamy na **Nowy** i wpisujemy planowaną wielkość naszej partycji. W naszym przypadku 20000 MB (~20 GB). Klikamy w **Zastosuj** 

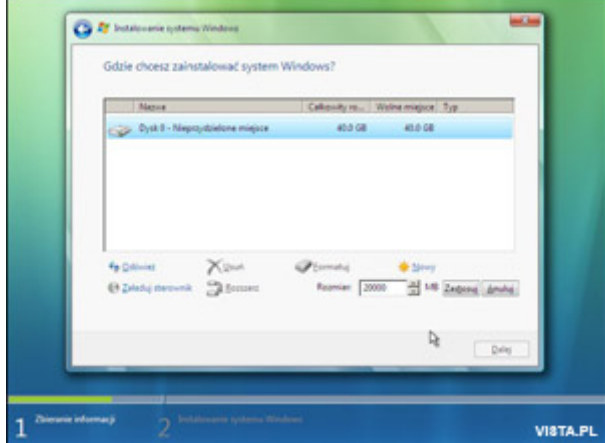

Pojawiła się pierwsza partycja. Wciskamy **Nowy**, aby utworzyć kolejną.

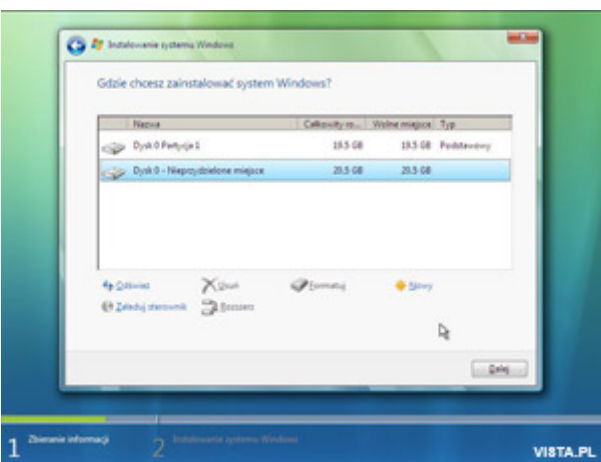

W polu rozmiaru wpisujemy planowaną wielkość drugiej partycji. U nas 10000 MB (~10 GB). Wciskamy **Zastosuj**. Oczywiście możemy pozostawić wartość domyślną. Wtedy zostanie wykorzystane pozostałe miejsce i nasz dysk będzie posiadał tylko dwie partycje.

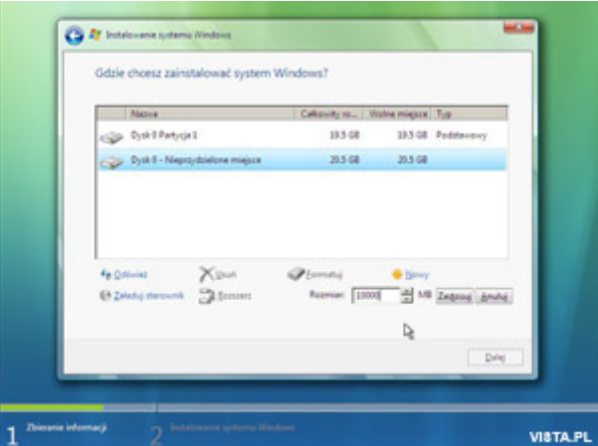

Mamy już dwie utworzone partycje. Zostało jeszcze trochę wolnego miejsca na dysku więc klikamy na **Nowy**, aby utworzyć ostatnią partycję. Pozostawmy domyślną wartość wielkości partycji. Dzięki temu zostanie przydzielone maksymalne miejsce, które jest do wykorzystania.

# Klikamy w **Zastosuj**.

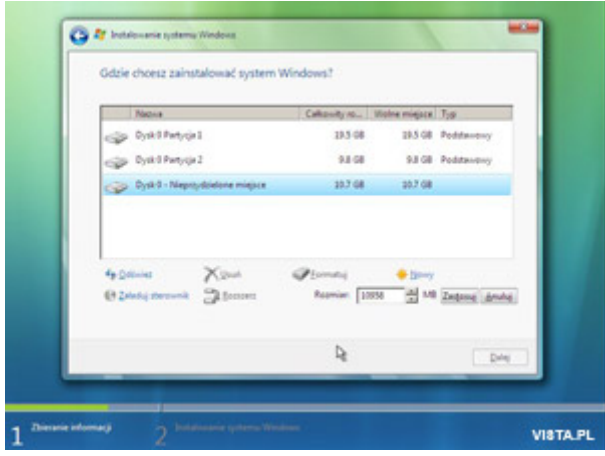

Tak wygląda nasz dysk po partycjonowaniu.

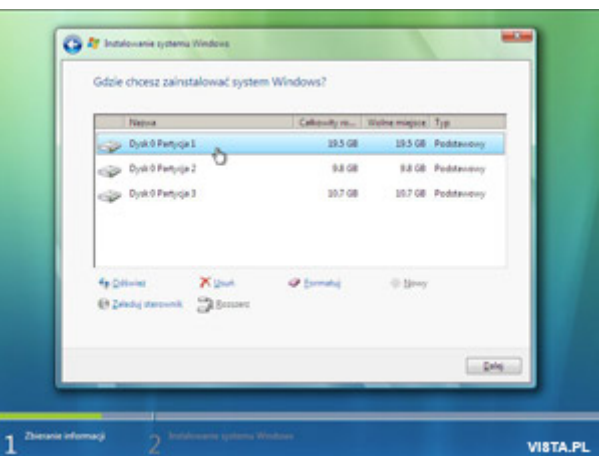

Możemy jeszcze się rozmyślić i zmienić układ partycji. W prezentowanym przykładzie połączymy dwie ostatnie partycje w jedną dużą. Należy wybrać trzecią partycję, a następnie kliknąć **Usuń**. W ten sposób zwolni się miejsce po usuniętej partycji.

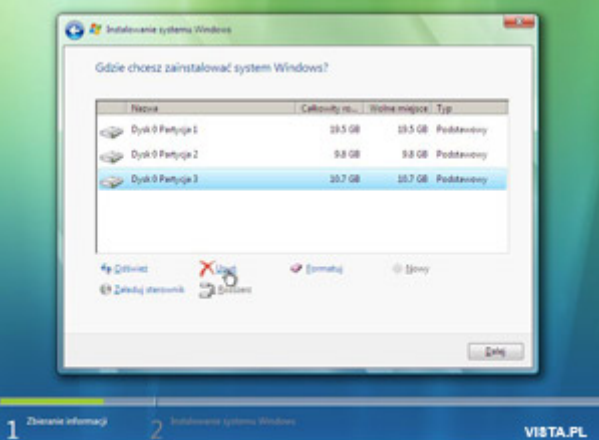

Dostaniemy komunikat

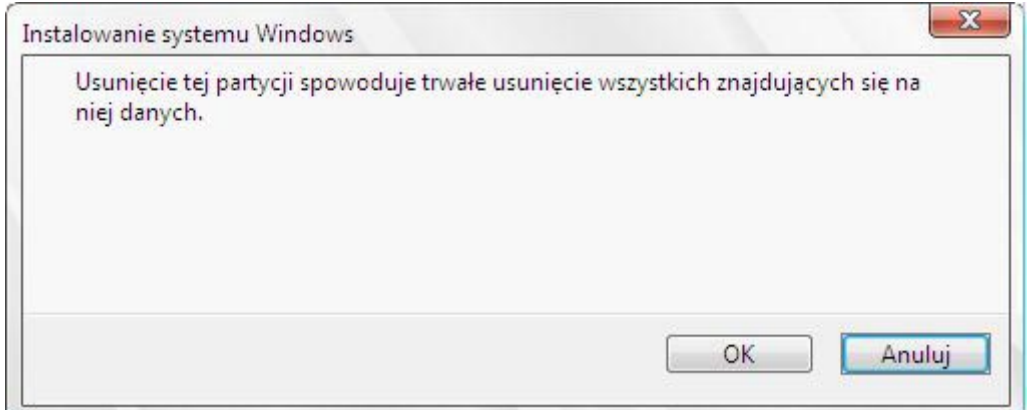

Zatwierdzamy **OK**.

### Teraz klikamy na partycję drugą i wybieramy **Rozszerz**

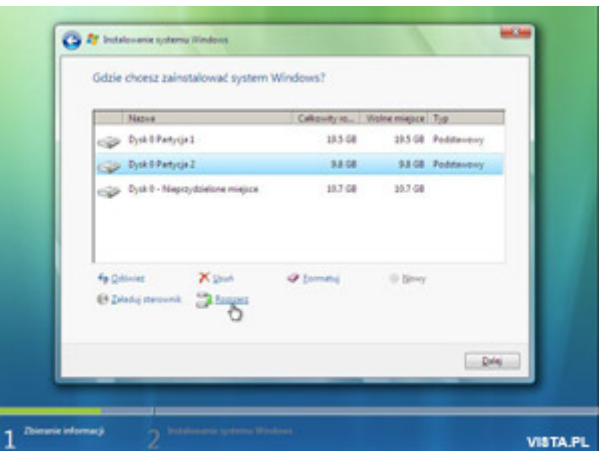

Zostawiamy rozmiar domyślny (uwzględniający miejsce po usuniętej partycji) i klikamy na **Zastosuj**.

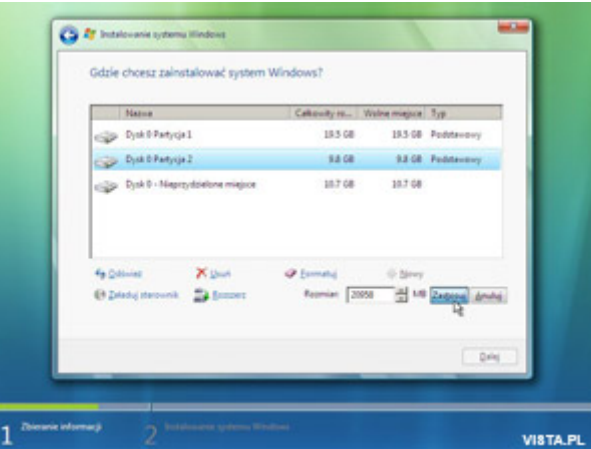

Dostaniemy jeszcze taki komunikat

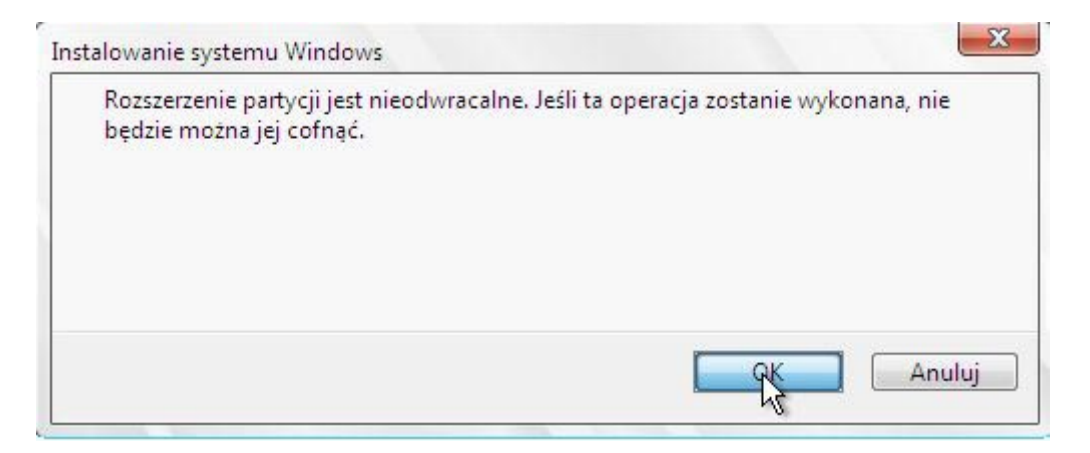

### Zatwierdzamy **OK**.

W ten sposób zamiast trzech, posiadamy już tylko dwie partycje.

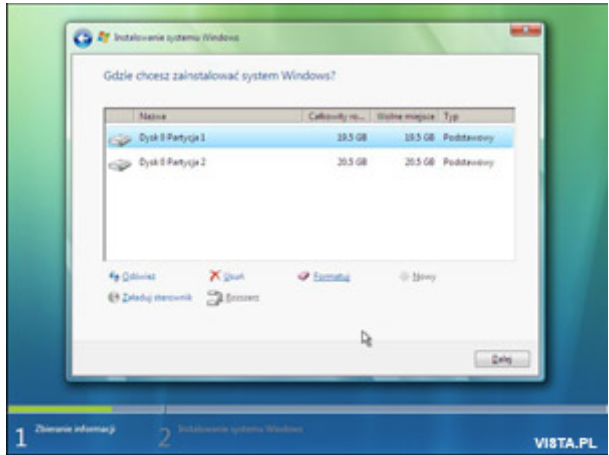

Oczywiście teraz te partycje należy sformatować. Klikamy na każdą z osobna, po czym wybieramy polecenie **Formatuj**. Po takim zabiegu nasze partycje będą przygotowane do instalacji Windows Vista.

Zauważmy, że w tej metodzie tworzenia partycji nie występowały takie pojęcia jak: partycja rozszerzona, dysk logiczny, partycja aktywna. Dlatego też ta metoda jest polecana przede wszystkim użytkownikom początkującym.

### **PARTYCJONOWANIE: WARIANT TRZECI Kreator graficzny z poziomu zainstalowanego Windows Vista**

Ta metoda ma szereg zalet, a najważniejszą z nich jest ta, że aby utworzyć dodatkowe partycje nasze dane na dysku nie ulegną zniszczeniu. Należy jednak przed przystąpieniem do pracy z kreatorem spełnić pewne warunki: **dysk musi być dobrze zdefragmentowany** (Komputer > PPM na ikonie dysku twardego > Właściwości > Narzędzia > Sekcja: Defragmentacja > Defragmentuj) oraz **musimy posiadać dostateczną ilość miejsca na dodatkowe partycje**.

W naszym przykładzie użyłem dysku twardego o pojemności 40 GB (jedna partycja) z zainstalowanym systemem operacyjnym **Windows Vista Ultimate 32-bit**.

Jeżeli już zwolniliśmy trochę miejsca na dysku (np. usuwając zbędne pliki) oraz wykonaliśmy defragmentację (oj długo to trwało…) możemy przystąpić do naszego zadania.

Klikamy PPM [prawym przyciskiem myszy] w Komputer i wybieramy **Zarządzaj**. Następnie w menu po lewej stronie okna Magazyn > Zarządzanie dyskami. Na ekranie zobaczymy napęd CD/DVD oraz dysk twardy. W tym wypadku dysk posiada jedną dużą partycję 40 GB.

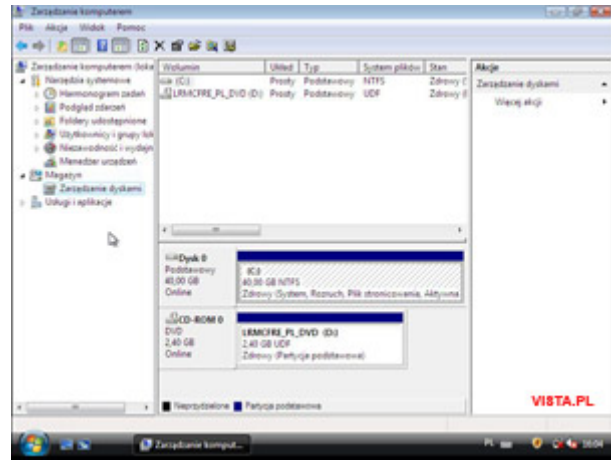

Kliknijmy teraz na dysk twardy i przejdźmy do menu Akcja > Wszystkie zadania > Zmniejsz wolumin

Zmniejszamy tyle ile będzie wynosił rozmiar planowanej partycji. W naszym przypadku wpisałem wartość 10000 MB (~10 GB). Klikamy na przycisk **Zmniejsz**.

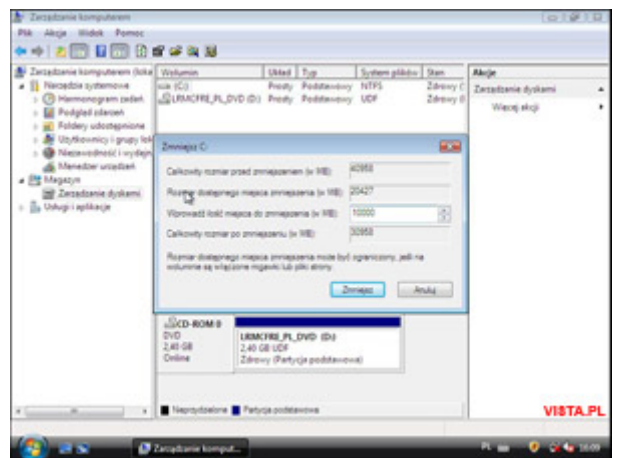

Uzyskaliśmy prawie 10 GB (dokładnie 9,77 GB, bo **1 GB = 1024 MB**) nieprzydzielonego wolnego miejsca na nową partycję.

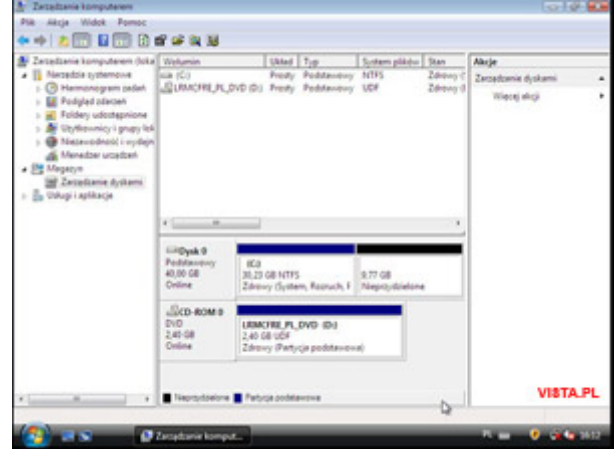

Zaznaczamy kliknięciem obszar wolnego miejsca na dysku i kolejno menu Akcja > Wszystkie zadania > Nowy wolumin prosty. Kreator graficzny poprowadzi nas przez proces tworzenia nowej partycji (woluminu). Klikamy Dalej

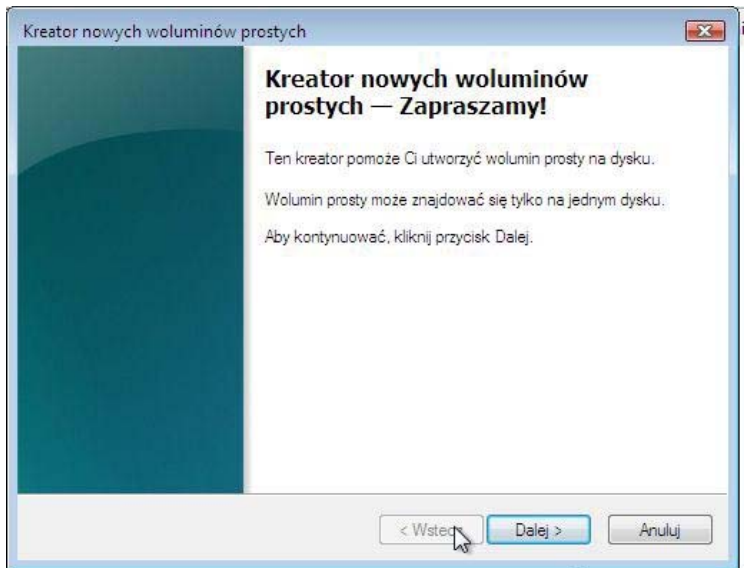

W naszym przypadku pozostawiamy domyślną wartość10000 MB (całe dostępne miejsce na nową partycję). Wybieramy Dalej

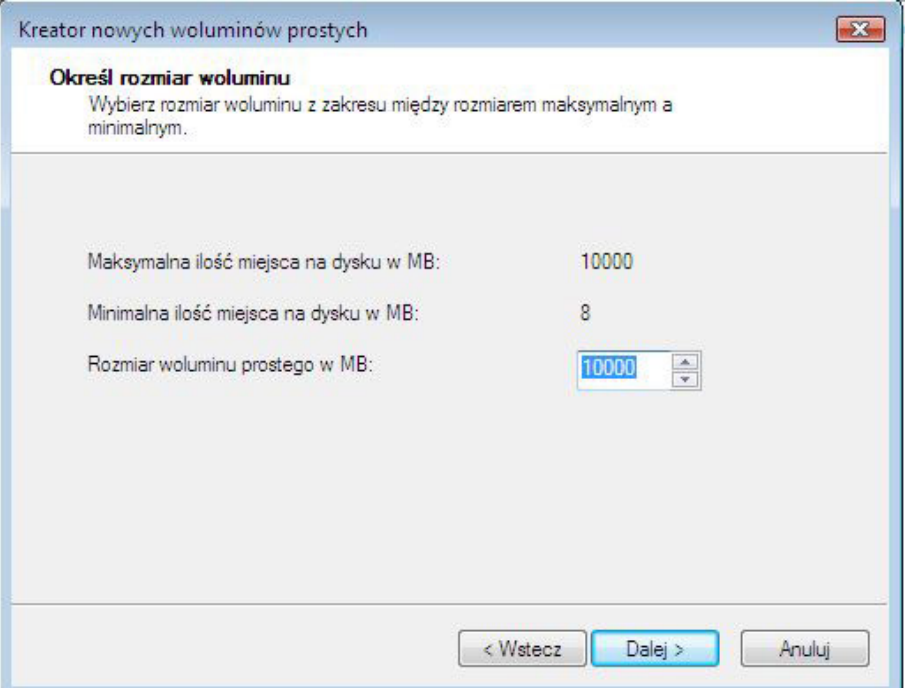

Zaznaczamy Przypisz następującą literę dysku. Domyślnie to E: (CD-ROM ma D:). Można zamienić litery, lecz w tym artykule to zagadnienie ominę. Wybieramy Dalej

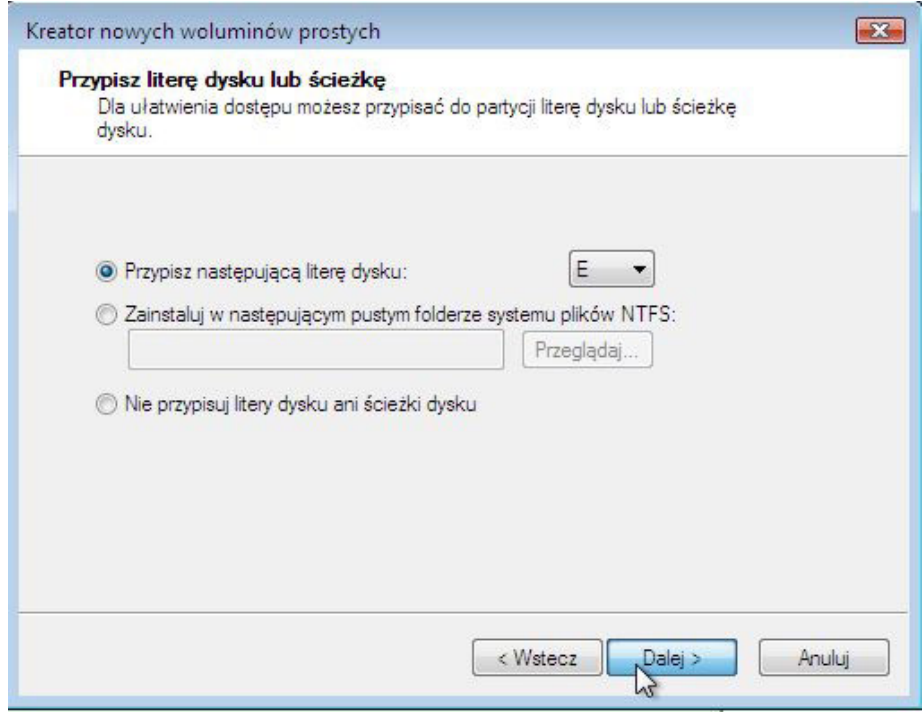

Aby partycja funkcjonowała poprawnie, musi być sformatowana. Zaleca się sformatować ją systemem plików **[NTFS](http://pl.wikipedia.org/wiki/NTFS)**, tutaj także możemy nadać nazwę naszej partycji np. Dokumenty. Wybieramy Dalej.

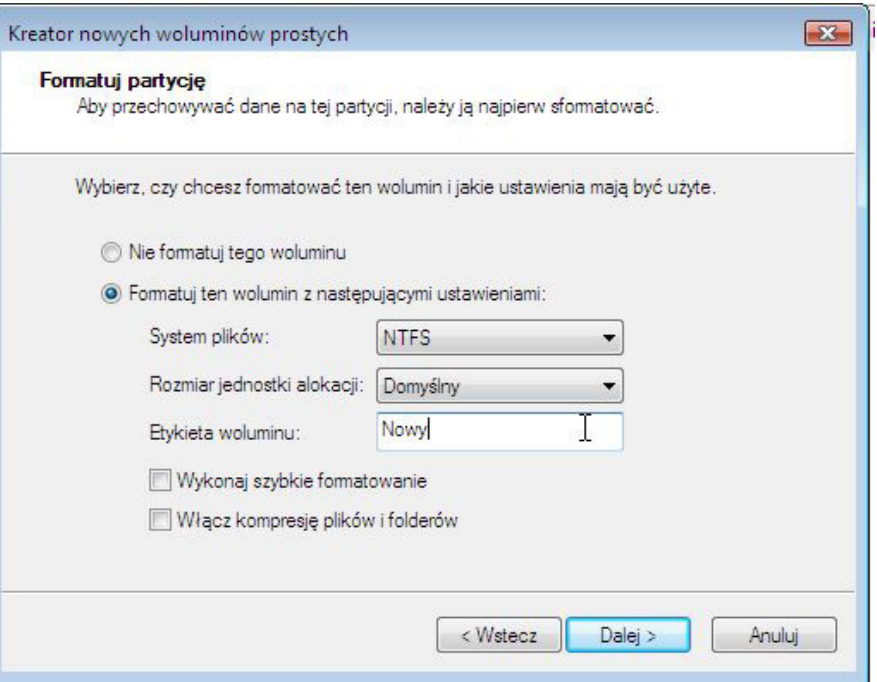

Tu jest spis wszystkich ustawień naszej nowej partycji. Wybieramy Zakończ.

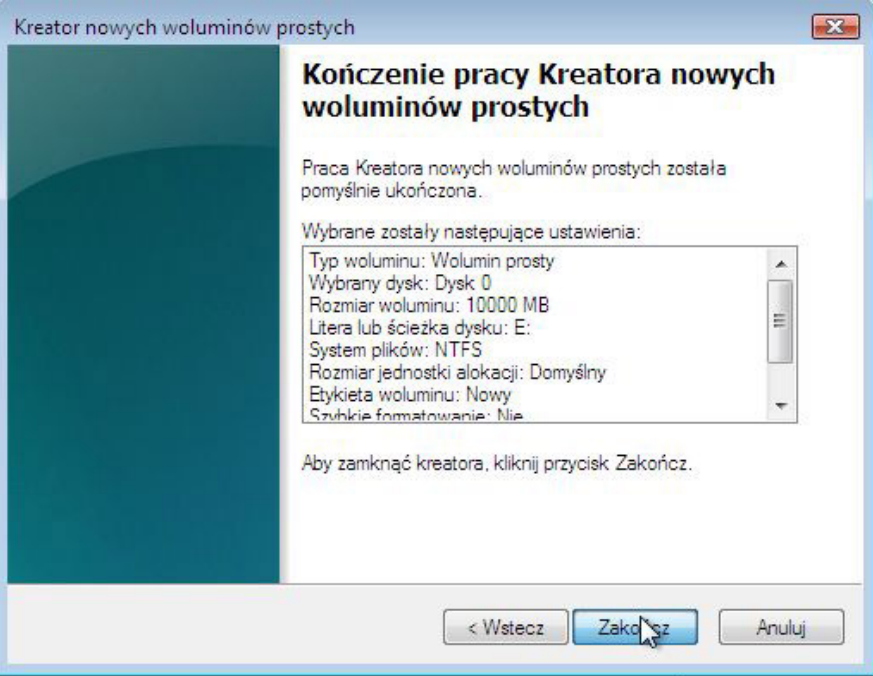

Formatowanie trwa powoli. Bądźmy cierpliwi:) Mamy możliwość obserwacji postępu formatowania [%].

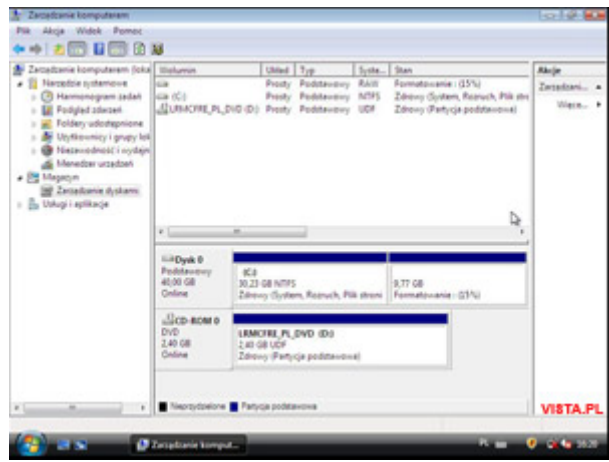

Tak "wygląda" nasz dysk twardy w sekcji **Zarządzanie** 

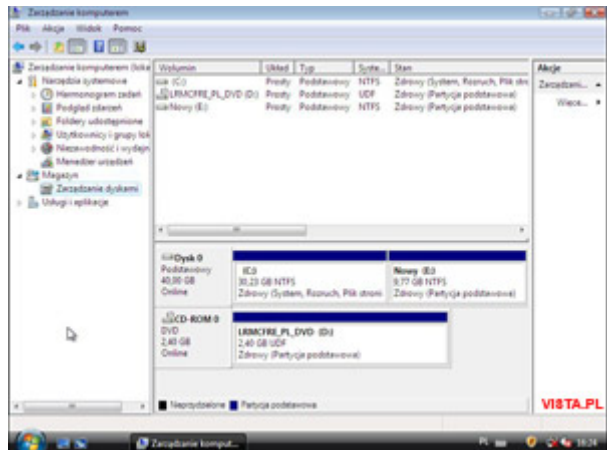

A tak po otworzeniu okna **Komputer** 

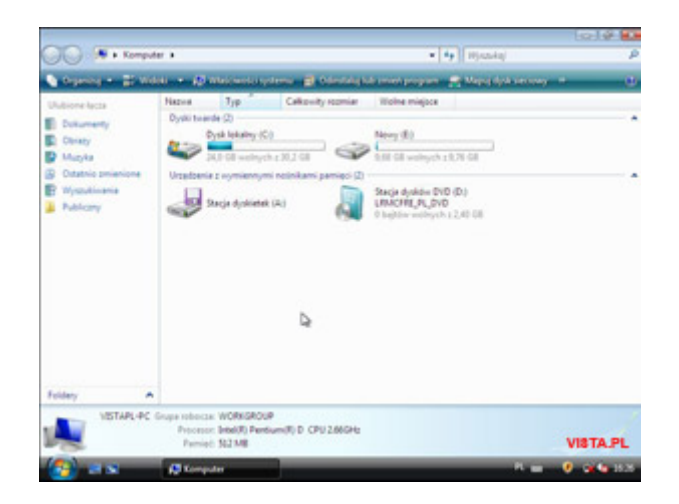

To byłoby na tyle.

Po tych trzech przykładach partycjonowania widać, że opcje systemowe Windows Vista nie są wcale takie skromne. Można śmiało stwierdzić, że nie ma potrzeby już stosować zewnętrznych programów, jest przecież Vista;)

Autor: Adam Radzikowski VISTA.PL